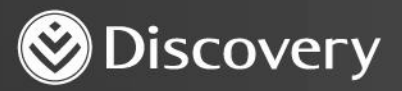

## **HealthID** ADVANCED CONVENIENCE. ENHANCED CARE.

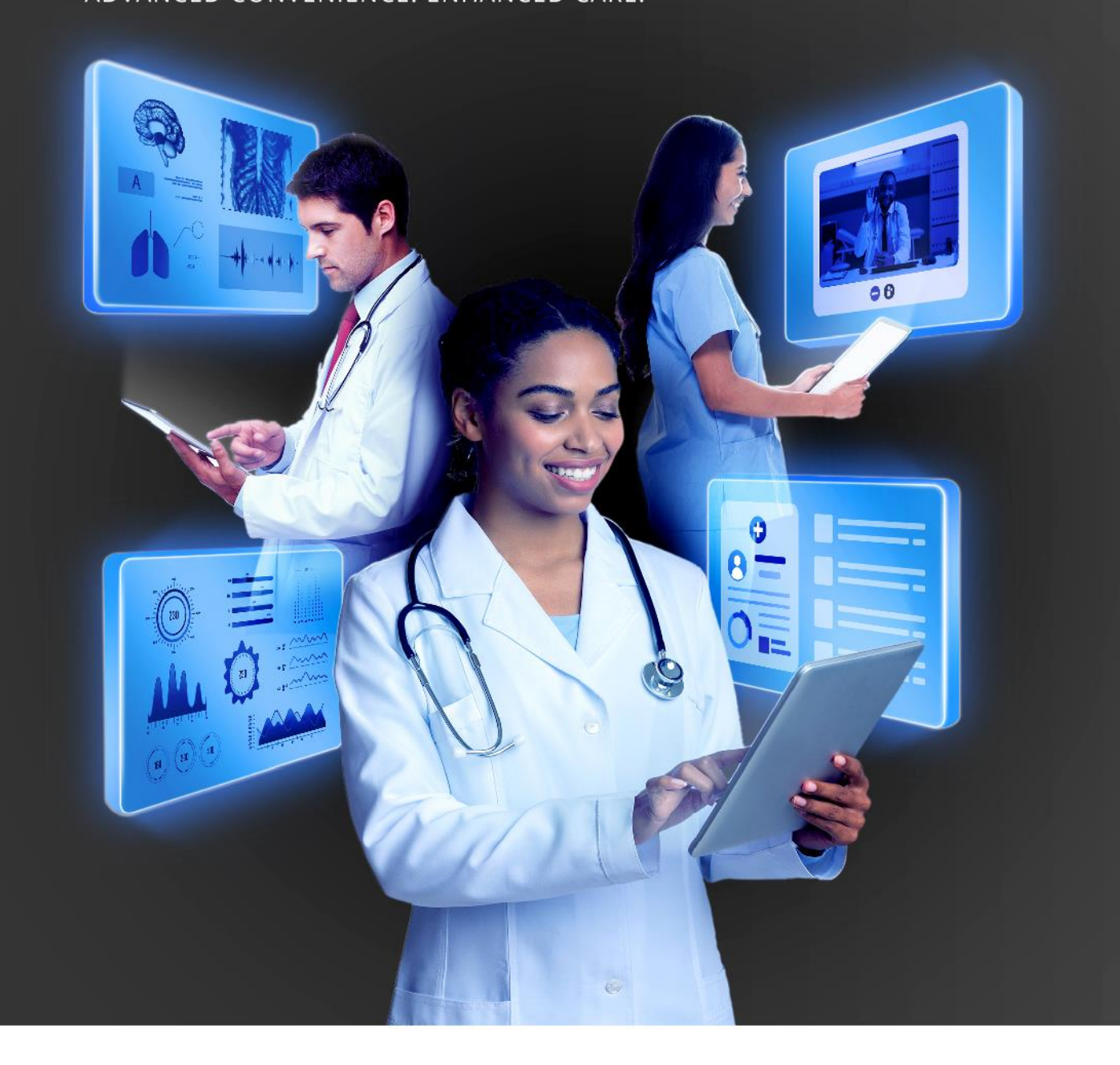

## **HOW TO DO A REFERRAL ON THE PLATFORM**

DISCOVERY HEALTH 2023

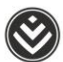

## **How to do a referral on the platform**

- 1. Initiate an online, in-person or telephonic consultation.
- 2. You will automatically land on the Consultation notes step. You must capture the consultation notes before you can submit the consultation.

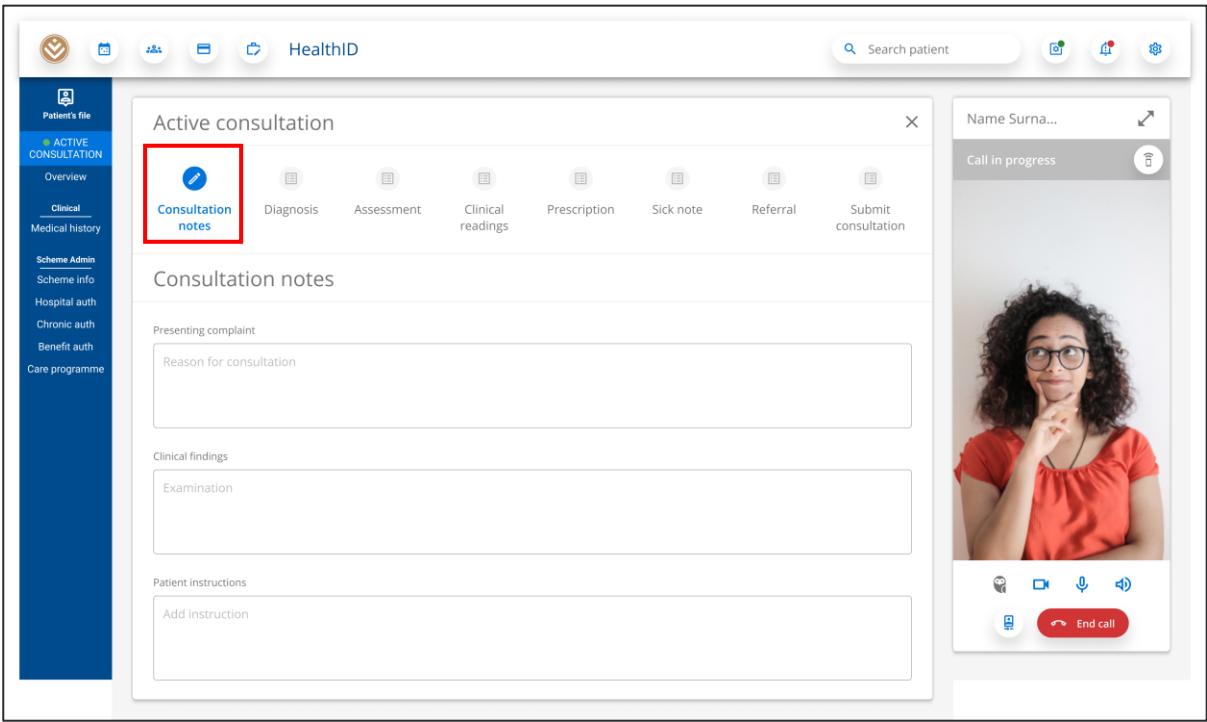

3. You must also capture a primary diagnosis before you can submit the consultation.

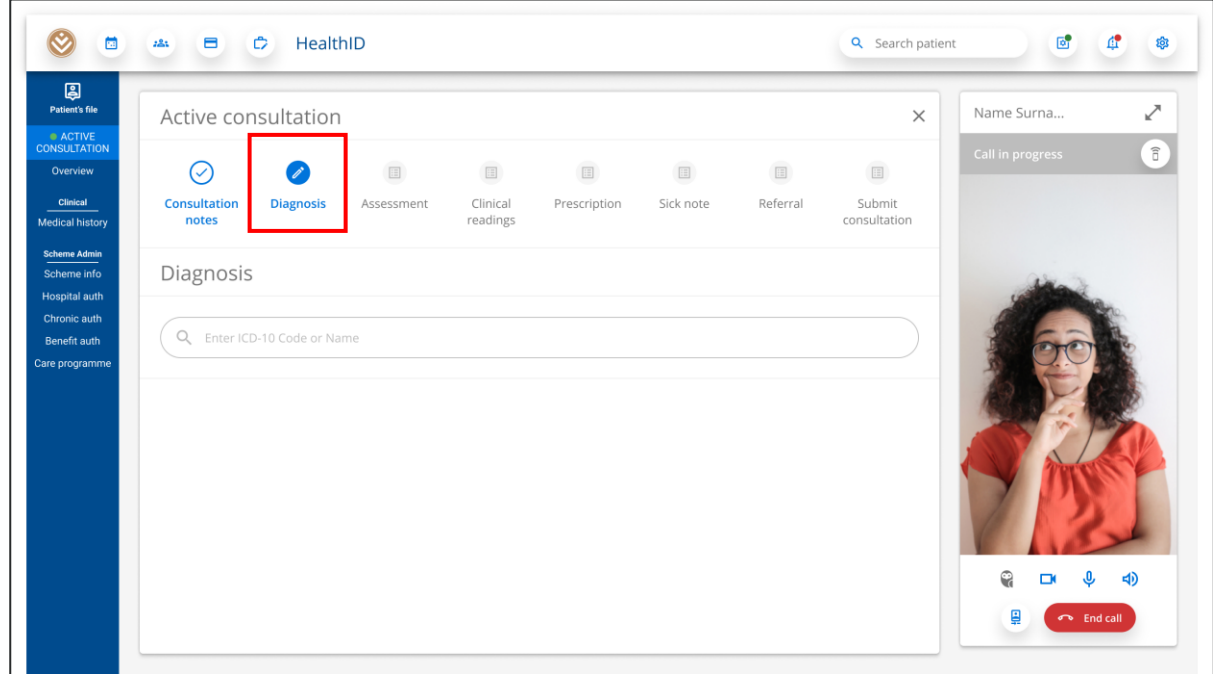

How to do a referral on the platform

4. You can create a referral in the **Referral** step.

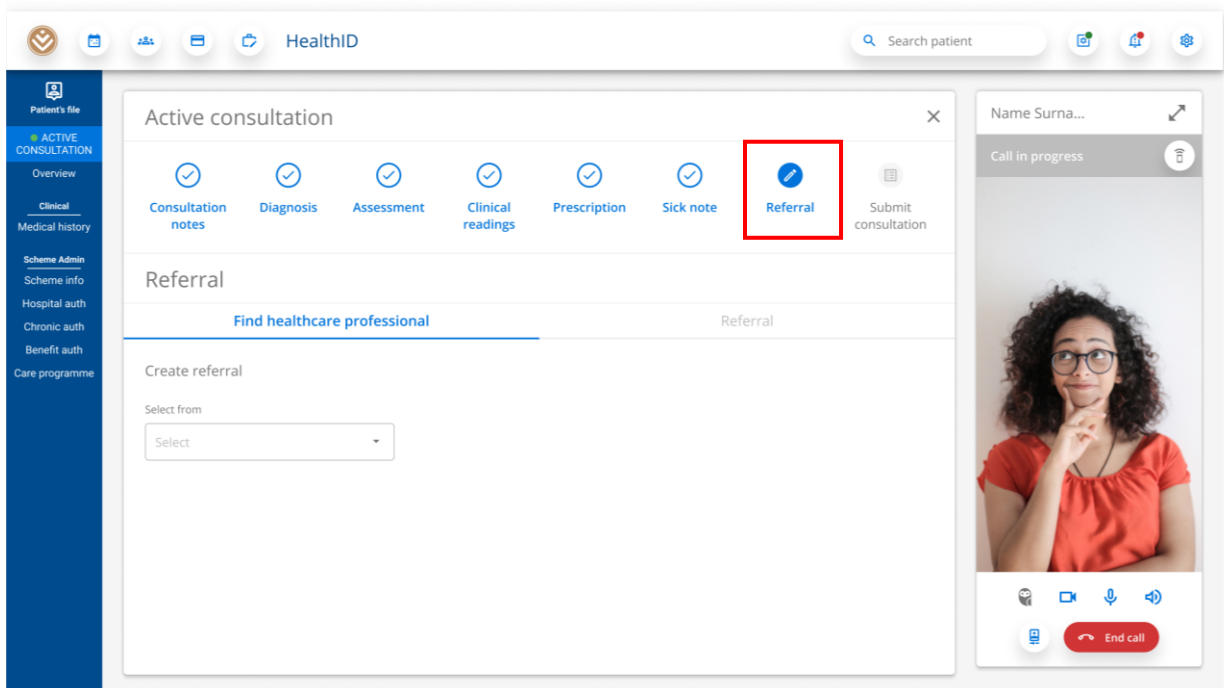

5. You can create the referral by searching for a specific provider or by selecting **Discipline only.**

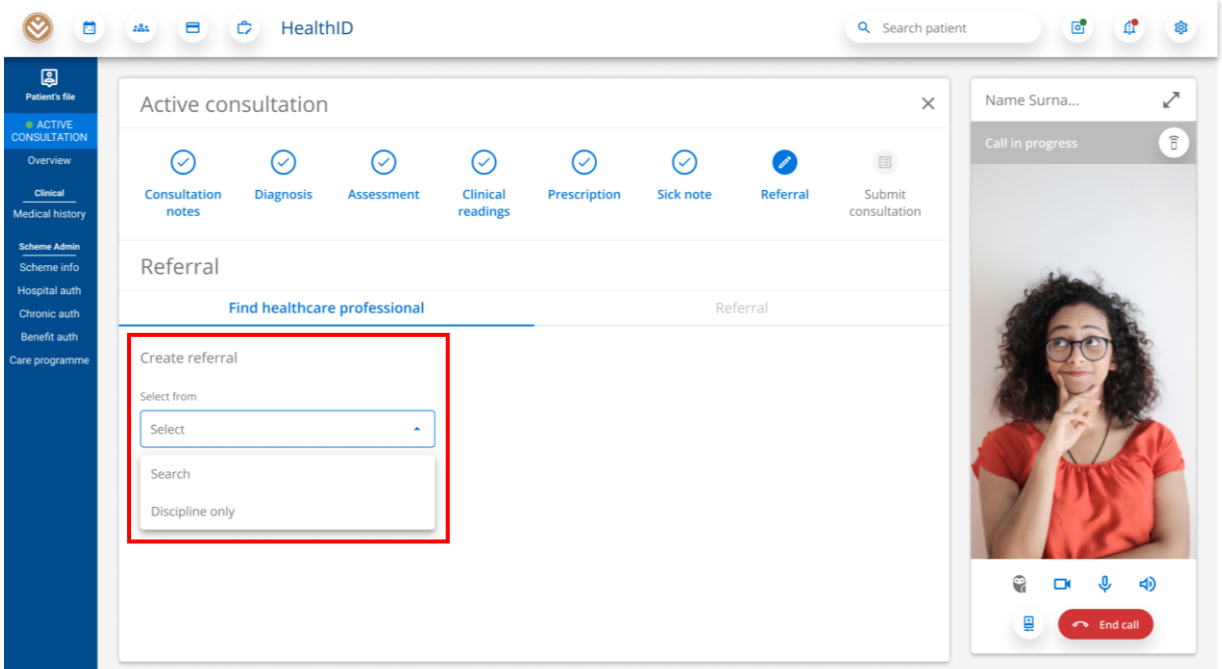

How to do a referral on the platform

6. If you choose the Search option, you can either type in the name of a specific healthcare provider or search for a discipline type to view a list of healthcare providers. Click on the **Search** icon to see the results. Use the Gender, Discipline and Language filters to refine the results. Once you have found the specific healthcare provider, click the blue add button (+) to add the referral.

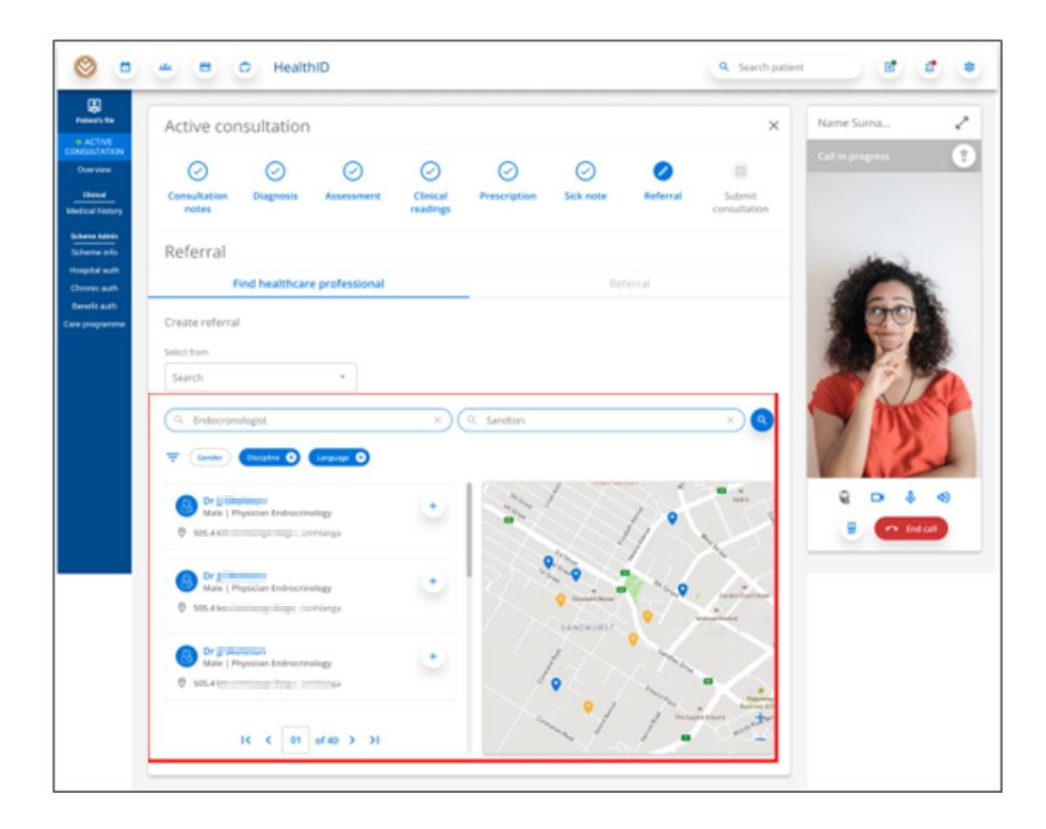

7. The referral will be added and you will see an editable referral message. The referral PDF will be available to download once you have submitted the consultation.

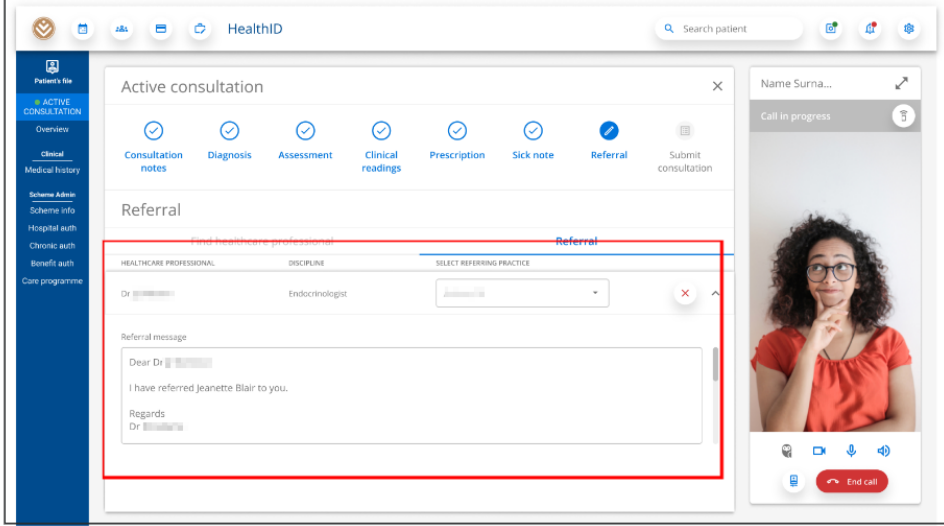

How to do a referral on the platform

8. You can select the **Find healthcare professional** tab if you want to add another referral.

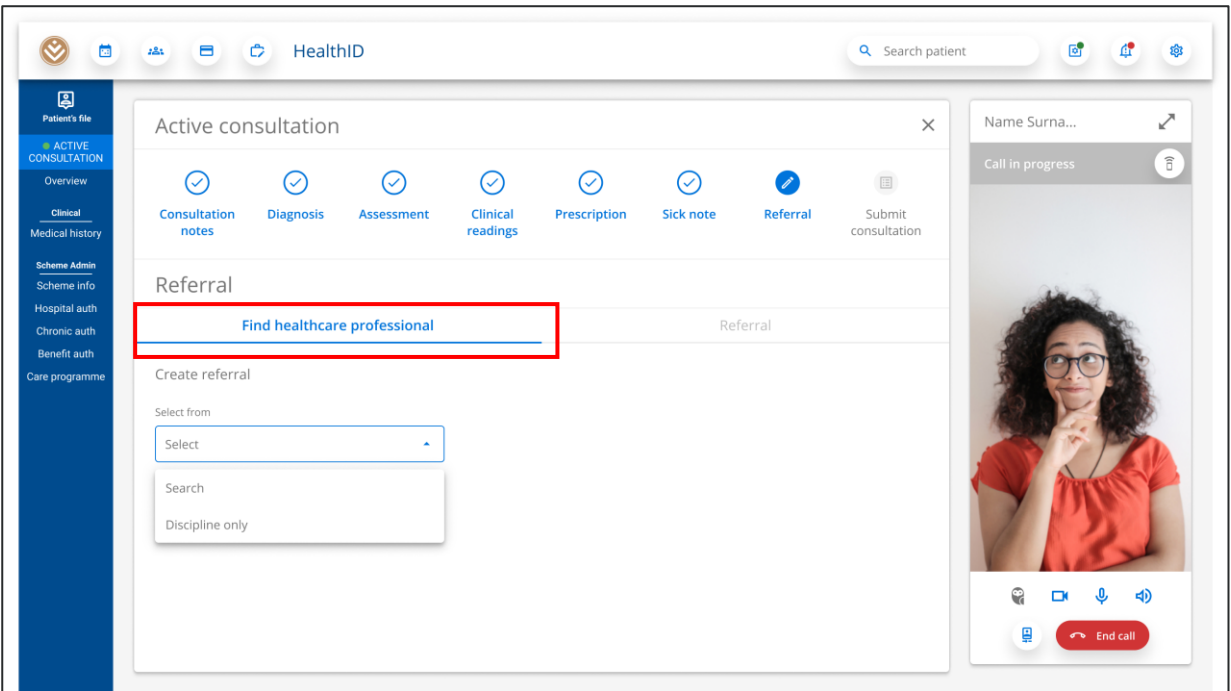

9. If you choose the **Discipline only** option, you will see a drop-down list of disciplines.

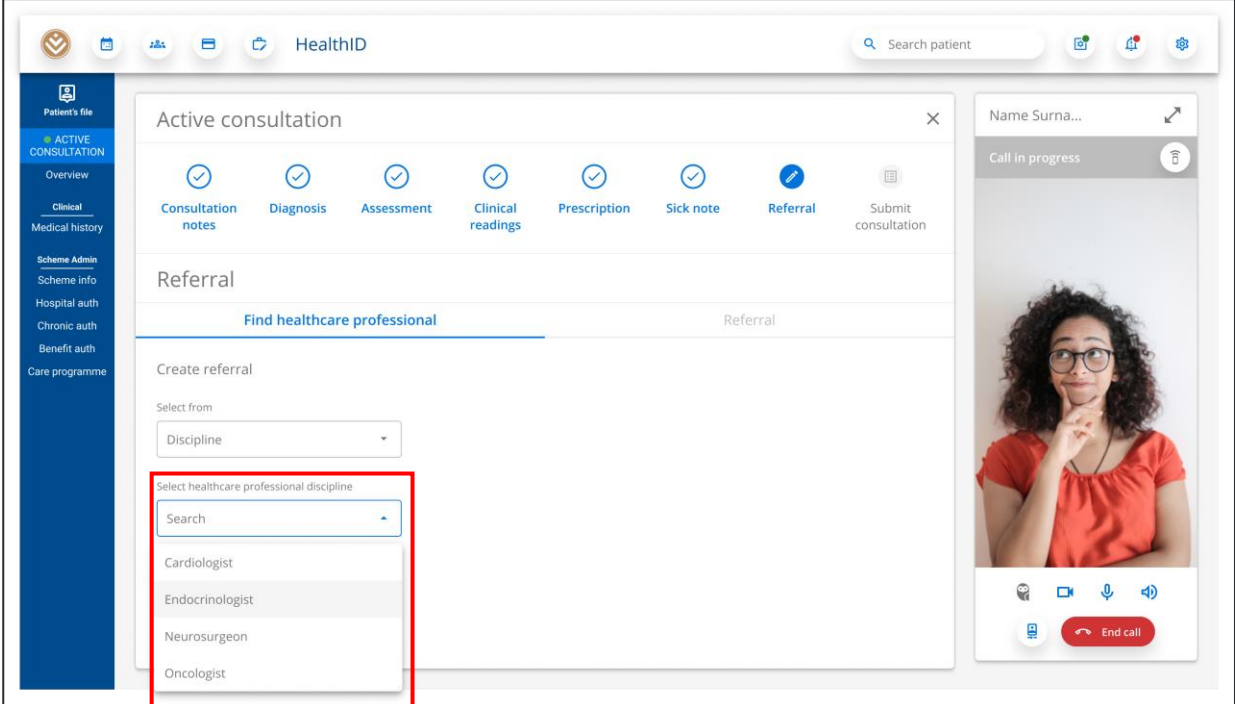

10. Once you have found the specific discipline, click the **Add** button to add the referral.

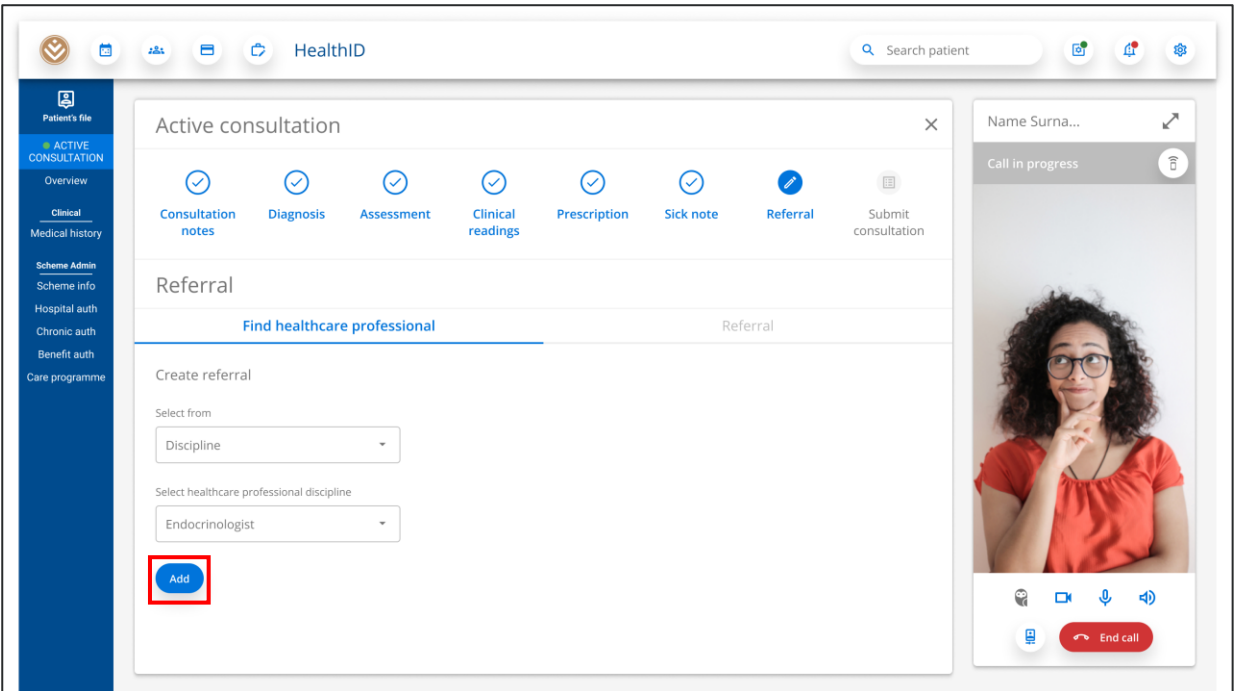

11. The referral will be added and you will see an editable referral message. The referral PDF will be available for download once you have submitted the consultation.

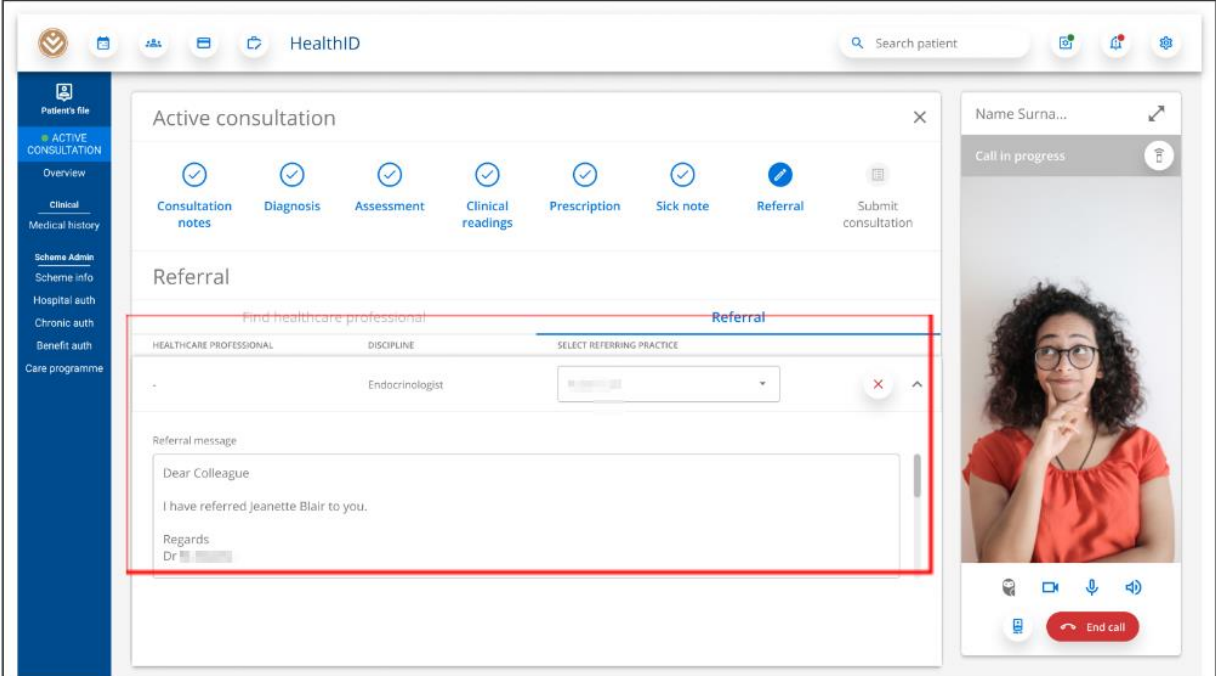

12. In the **Submit consultation** step, you can review all the information you captured during the consultation. You can return to any section of the active consultation and add or update information. When you click the **Submit consultation** button, the consultation will be submitted and you can view the submitted **Consultation** section. This section includes the option to download any documents created during the consultation, such as the prescription, sick note and referrals.

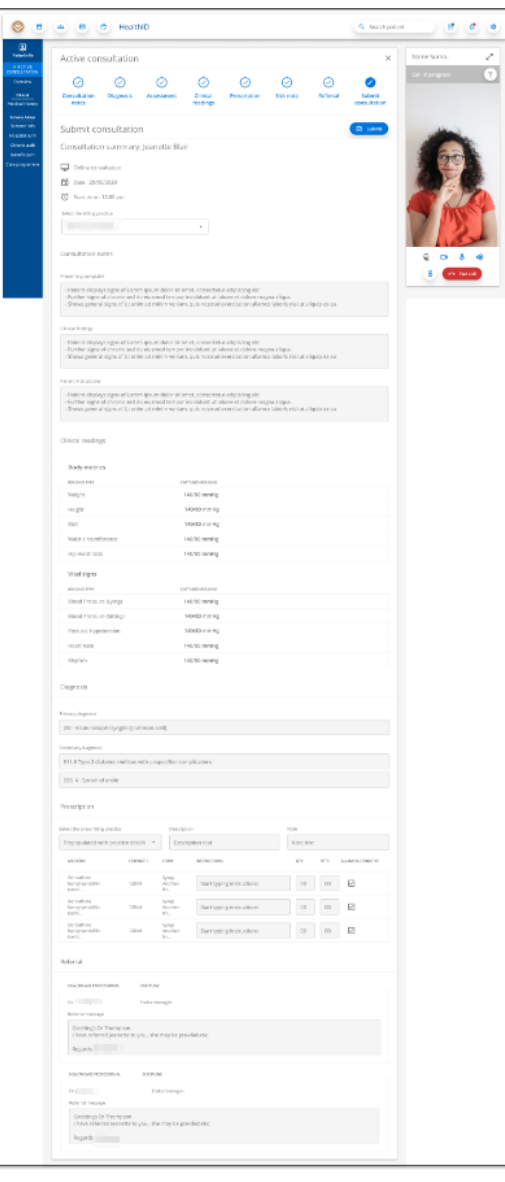

How to do a referral on the platform